# INSTRUCCIONES PARA LA CONFIGURACION DE LA PLACA RASPERRY PI

# INTRODUCCION

El presente documento tiene por objeto el facilitar la instalación y configuración de la Raspberry Pi, previa al taller, de forma que podamos agilizar la primera parte del taller.

## MATERIALES NECESARIOS

Para la puesta en marcha de la Raspberry Pi, necesitareis el siguiente material:

- Placa Raspberry Pi, el último modelo es el 3B+, pero podemos utilizar también el 3B, la Raspberry Pi ZeroW.
- Fuente de alimentación de 5V 2A, la recomendada para la Raspberry.
- Tarjeta microSD, con 8GB, es suficiente, todo depende de los programas que queráis instalar. Si que os recomiendo tarjetas de clase 10 y de buena calidad.
- Si vuestro ordenador no dispone de ranuras para tarjetas SD, necesitaréis un adaptador para conectar a un puerto USB de vuestro ordenador.
- Un programa para grabar la imagen del sistema operativo en la tarjeta de memoria. Raspberry recomienda ETCHER y lo podéis descargar aquí: https://www.balena.io/etcher/
- Una pantalla que tenga entrada de HDMI, puede servir una TV con entrada HDMI, con su correspondiente cable macho-macho.
- Un teclado y un ratón.
- Para la actualización del sistema operativo y del programa Node-Red, os recomiendo conexión a internet, bien por cable o wifi.

## GRABACION DEL SISTEMA OPERATIVO

## Descarga de la Imagen

Aunque en la página de Raspberry tenéis una gran cantidad de sistemas operativos que podéis instalar en vuestra memoria, yo os recomiendo Raspbian, que es un Linux Debian, adaptado por la fundación Raspberry Pi. Lo podéis descargar aquí:

https://www.raspberrypi.org/downloads/raspbian/

Veréis que hay tres versiones para descargar:

 Raspbian Stretch with desktop and recommended software. Esta es la versión "Stretch" de Raspbian e incluye un monton de programas, incluido Libre Office,

Node-Red y muchos mas. Si quereis ver todo lo que puede hacer una Raspberry, esta es la vuestra. Tardará mas en la descarga y en la grabación de la memoria.

- Raspbian Stretch with desktop. Esta versión es la misma que la anterior, pero no incluye los programas, aunque luego podeis ir instalando según vuestras ganas de cacharrear. Yo suelo descargarme esta pues no utilizo el programa Libre Office en la Raspberry y este programa ocupa un par de GB en la memoria micro SD.
- Raspbian Stretch Lite. Esta versión no tiene instalado el escritorio y solo la podréis manejar desde el terminal. Es la que menos ocupa y yo la utilizo cuando quiero instalar solo un servidor Node-Red o para aplicaciones tales como puntos de acceso, servidores DHCP y un monton de herramientas muy útiles.

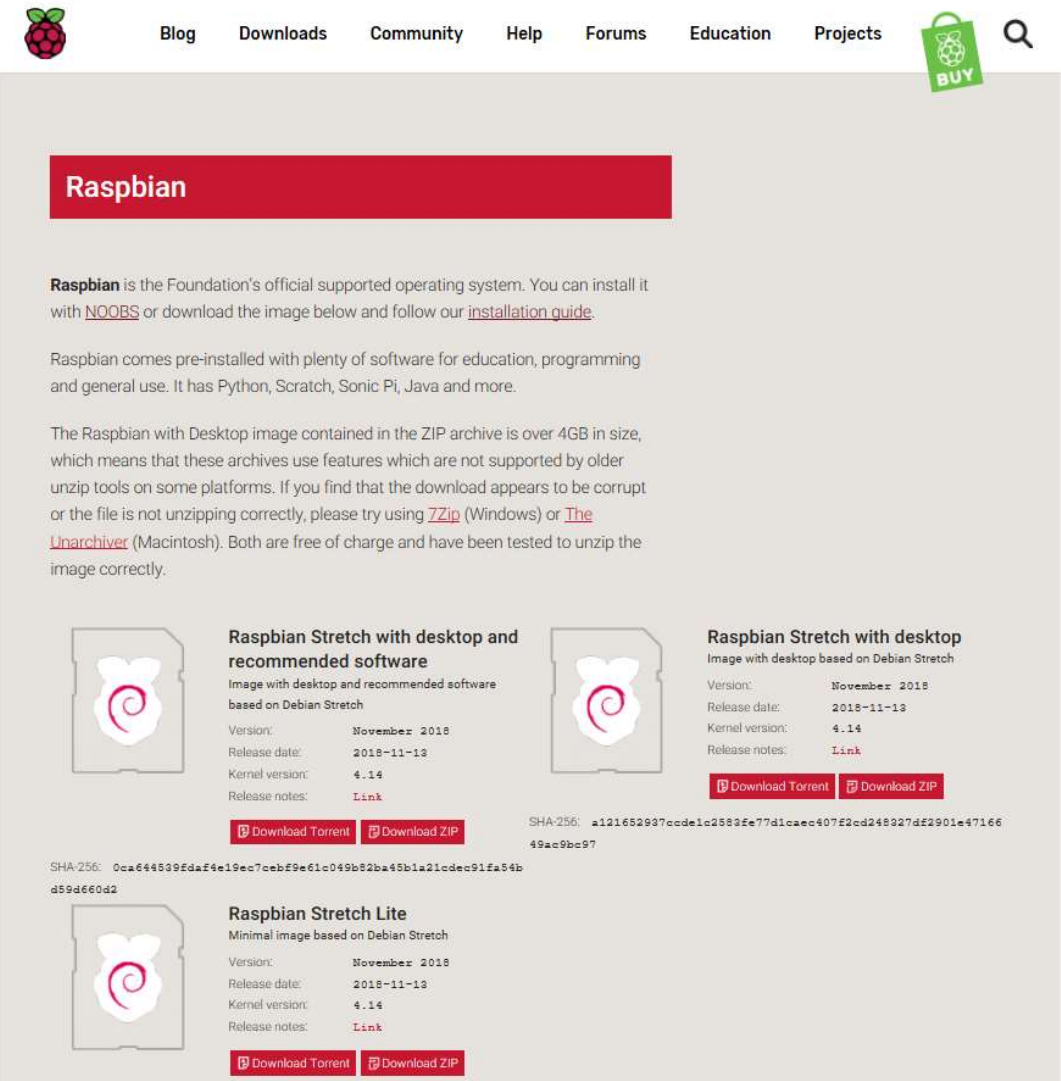

En este enlace disponéis de una guía de instalación, que como casi todo, viene en inglés.

https://www.raspberrypi.org/documentation/installation/installing-images/README.md

#### Grabación de la imagen

Una vez descargada la imagen deseada, comenzaremos con la grabación, para ello insertaremos la memoria micro SD en el lector de memorias del ordenador o en el adaptador USB y arrancáis el programa ETCHER, ahora las nuevas versiones se denominan BalenaEtcher. Este programa permite la grabación de la imagen directamente desde un fichero comprimido (.zip)

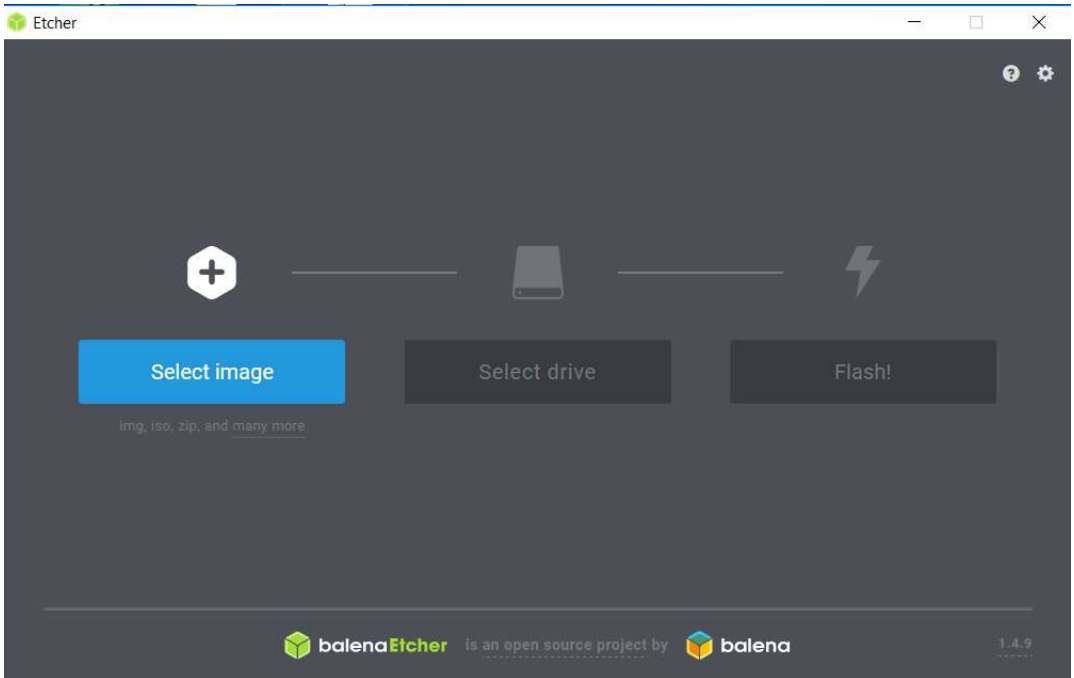

Pincháis sobre "Select image" y seleccionáis el fichero que os habéis descargado desde la página de Raspberrypi. Luego seleccionáis la unidad donde tenéis colocada vuestra memoria. Es posible que Windows os pregunte que si queréis formatear la memoria y le decís que no. Si tenéis algún pincho de memoria USB conectado, os recomiendo que lo quitéis, ya que si por error seleccionáis esa unidad os borrará todo lo que tengáis.

Una vez seleccionada la imagen y la unidad donde se encuentra vuestra memoria pincháis sobre "Flash" y se lanza el proceso, primero de grabación y luego de verificación. Os dará tiempo para tomar un café tranquilamente.

Una vez finalizado la grabación es posible que Windows os empiece a dar mensajes de que no puede leer la memoria, o algo así. Pues los ignoráis y procedéis a expulsar vuestra memoria y listos.

## ECHUFAMOS

Una vez grabada la memoria, la instalamos en la placa Raspberry, teniendo en cuenta que la parte de los conectores dorados de la memoria, tiene que ir enfrentada a la placa de la Raspberry.

Conectamos los cables al monitor o TV, el teclado y ratón y si disponemos de toma de red, pues conectamos el cable a la red Ethernet.

Una vez realizadas todas las conexiones, conectamos el conector micro USB de la fuente de alimentación, a la Raspberry y lo conectamos a la toma de corriente.

Si todo ha ido bien, empezaremos a ver en el monitor o TV, textos y una vez que arranque nos aparecerá el escritorio, con una ventana de configuración en la que tendremos que ir eligiendo las opciones de configuración.

## **CONFIGURAMOS**

Ahora tenemos que indicarle a nuestra Raspberry la configuración que queremos y en las versiones nuevas, nos aparece una ventana de configuración. Lo principal es indicarle cual es el idioma preferido, el tipo de teclado y cambiar la contraseña por defecto, que os recomiendo encarecidamente.

Es posible que tras estos pasos se nos reinicie y comience a buscar actualizaciones.

De todas formas una vez que nos haya cambiado el idioma al español y al teclado

español, podremos entrar de nuevo al menú de configuración, desde Menú **de l**, luego seleccionamos "Preferencias" y luego "Configuración de Raspberry Pi". Las pestañas son las siguientes:

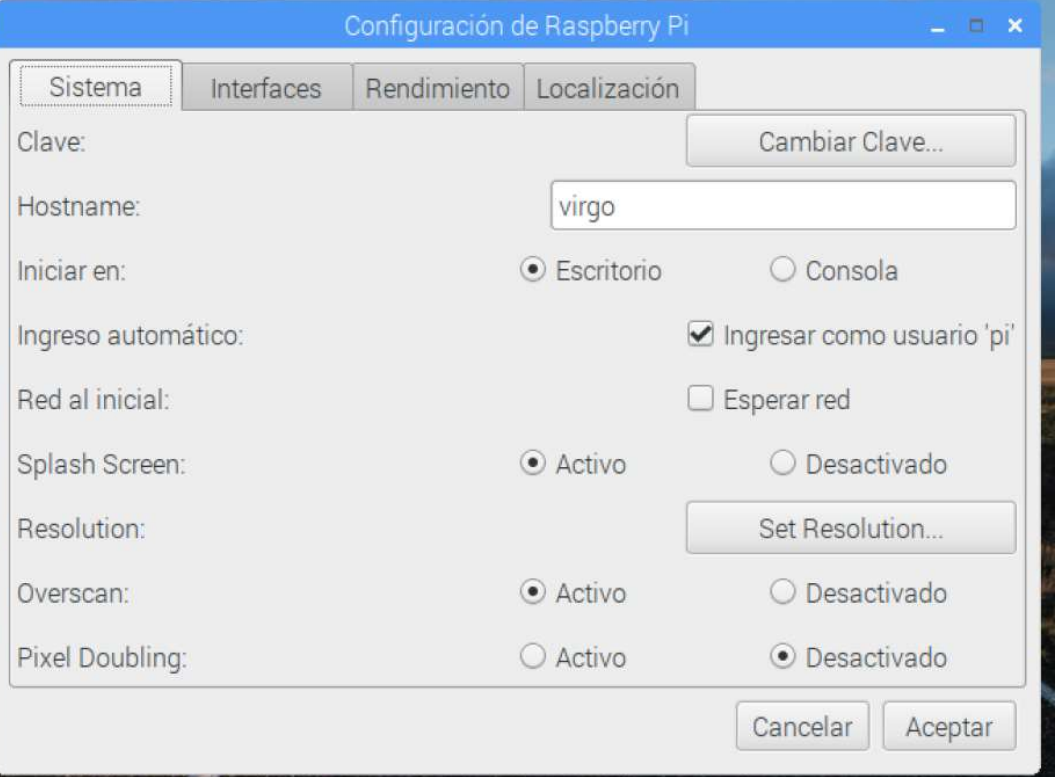

SISTEMA

- o Podemos cambiar el nombre de nuestro equipo (Hostname), de forma que cuando accedamos desde el terminal de comandos nos aparecerá pi@<El nombre de nuestro equipo>. Una vez cambiado no conviene modificarlo, pues nuestro programa Node-Red nos dará la lata.
- o Clave. Por defecto tenemos nombre de usuario: pi y password: raspberry y os recomiendo que lo cambiéis y lo anotéis para que no se os olvide, si es que no lo habéis cambiado antes.
- o Iniciar en. Al comienzo os recomiendo que dejéis marcada la opción "Escritorio". Cuando tengáis mas práctica, podéis marcar "Consola" y entraréis en la consola de comandos.
- o Ingreso automático: Dejáis marcado la opción "ingresar como usuario pi"
- o Splash Screen (pantalla de bienvenida): Dejáis marcada la opción "Activo"
- o Resolution: Esta es la resolución de vuestra pantalla. Si tenéis un terminal HDMI o TV, podéis elegir "DMT mode 85 1280x720 60Hz 16:9.
- o Overscan: Se utiliza si queréis calibrar la pantalla en él monitor.
- o Pixel Doubling: Si vais a trabajar con juegos y muchos gráficos, podéis marcarla, pero para el taller no lo recomiendo.
- INTERFACES

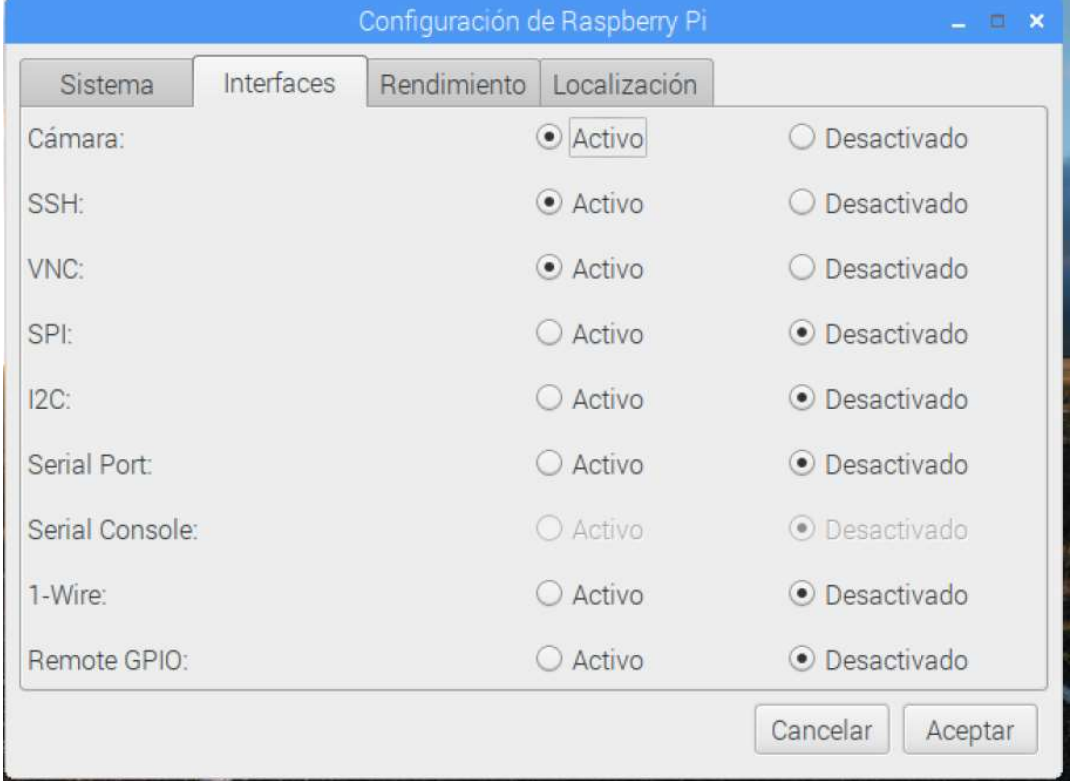

En esta pantalla vamos a elegir las interfaces que vamos a utilizar en nuestra Raspberry:

- o Cámara: Marcar solo si disponéis de la cámara de Raspberry.
- o SSH: Os recomiendo marcarlo, para acceder mediante consola de comandos remota, ya que es muy útil cuando tenemos nuestra Raspberry

en la red y no tenemos teclado ni monitor. En Windows, necesitaremos el programa PuTTY

- o VNC: También os recomiendo marcarla para acceder de forma remota sin disponer de monitor y teclado.
- o El resto de las opciones las marcaréis si vais a conectar sensores en el puerto GPIO. Es muy útil si disponéis sensores de Arduino y queréis manejarlos desde Node-Red. Necesitaréis conocer bien los pines de la Raspberry y disponer de una placa de prototipado.
- RENDIMIENTO

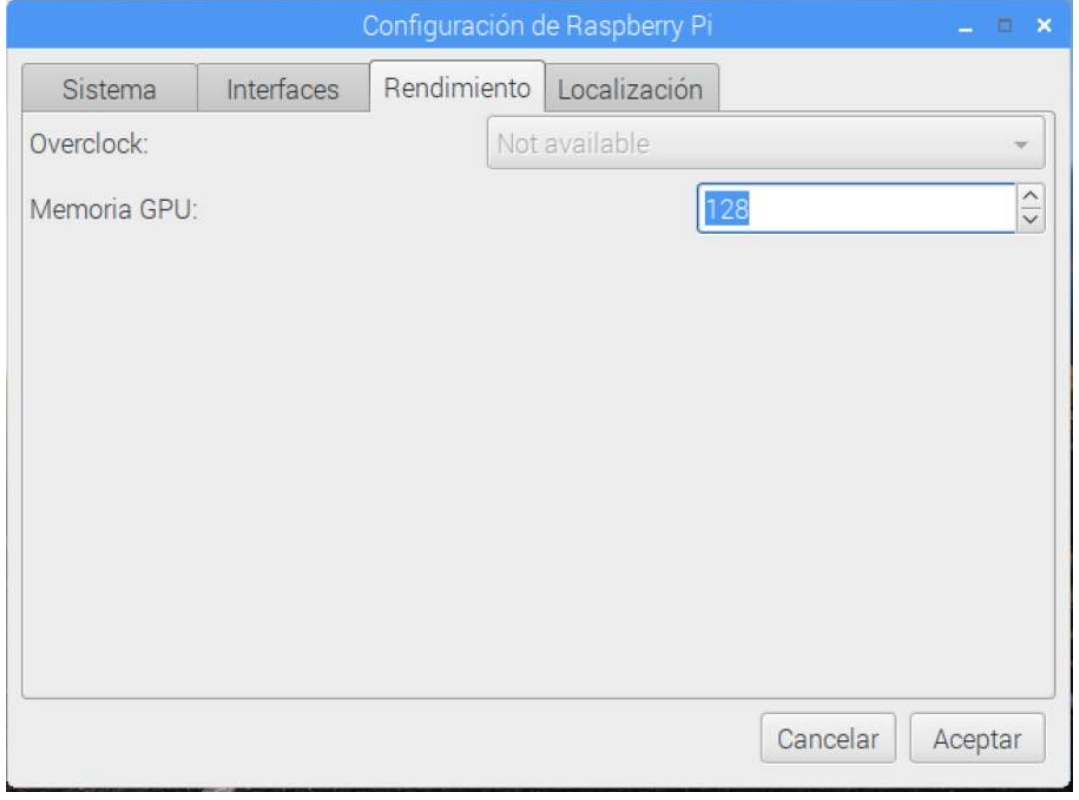

- o Memoria GPU: Cantidad de memoria para los gráficos. Si no vamos a trabajar mucho con gráficos, podemos minimizar este valor y dejarlo por debajo de los 32.
- **•** LOCALIZACION

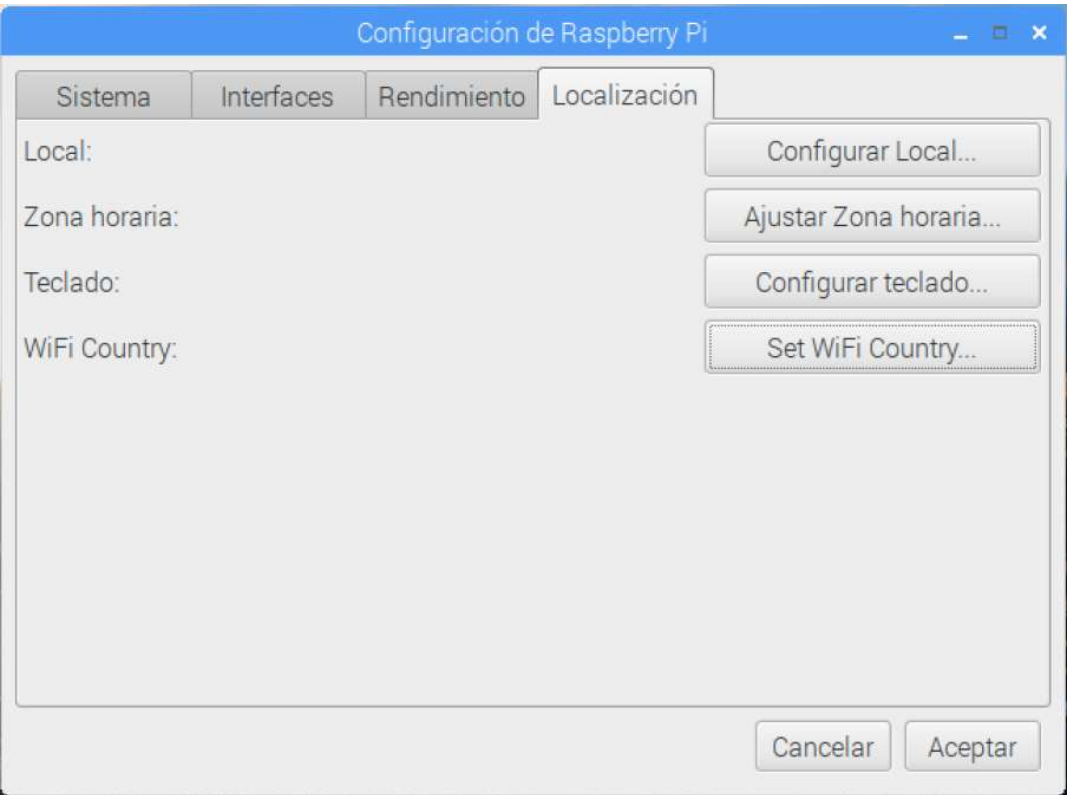

- o Local: Configurar Local. Podemos elegir el idioma (es (Spanish)), país (es (Spain)) y conjunto de caracteres, que podremos elegir entre ISO-8859-1 y UTF-8. Es posible que con algún programa, el UTF-8, presente algún carácter raro.
- o Zona horaria: Ajustar zona horaria. Podemos modificar el área (Europa) y la localización (Madrid).
- o Teclado: Configurar Teclado. Tendremos que elegir el modelo de teclado, si no tenéis un teclado específico, lo normal es "Generic 105-key (intl) PC", la disposición ( Layout), que elegiremos la disposición (Spanish) y la variante (Variant), que también será (Spanish).
- o WiFi Country:Set Wifi Country. Para que el WiFi de la Raspberry se adapte a las normas españolas, tendremos que elegir como país (ES Spain)

Una vez aceptado todas las configuraciones, ya tenemos nuestra Raspberry preparada para trabajar.

Es posible que nos pida que reiniciemos el equipo, pero si no, es recomendable reiniciar la Raspberry para que coja las modificaciones de la configuración que hayamos realizado.

# CONEXIÓN A INTERNET

Si no disponemos de conexión por cable a internet, podremos conectarnos mediante

WiFi, para ello pincharemos sobre  $\Box$  en la barra superior y seleccionaremos la red

deseada, luego introduciremos la clave de la red WiFi y nuestra Raspberry estará conectada a Internet

## ACTUALIZAMOS

#### Raspbian

Si no se nos ha actualizado el sistema operativo antes, podemos actualizar manualmente, siempre que dispongamos de conexión a Internet para ello abriremos el

"LXTreminal", pinchando sobre el icono  $\geq$  de la barra superior y teclearemos:

#### sudo apt-get update -y

Puede tardar bastante rato

Para instalar versiones mas actualizadas, teclearemos en el terminal:

#### sudo apt-get upgrade -y

#### Node-Red

Si hemos elegido la versión de imagen del sistema Raspbian Stretch with desktop and recommended software, ya tendrá instalado el programa Node-Red, pero tendremos que actualizarlo, ya que la versión que viene instalada no nos permite añadir nodos.

En el caso que no lo tengamos instalado, procederemos de la misma forma.

Para ello iremos a la página Web de documentación de Node-Red

https://nodered.org/docs/hardware/raspberrypi

Teclearemos en el terminal que nos aparece en la página:

## bash <(curl -sL https://raw.githubusercontent.com/node-red/raspbian-debpackage/master/resources/update-nodejs-and-nodered)

(Es una sola línea)

Este script desinstala la version de Node-Red, node.js y npm

## CONFIGURACION DE ACCESO

Dado que en el taller utilizaremos la Raspberry como un servidor de Node-Red, la conectaremos sin necesidad de utilizar el teclado ni el monitor y para poder conectarnos a nuestra Raspberry necesitaremos conocer la MAC de la misma y para ello, desde la consola ejecutaremos el comando

## **Ifconfig**

Este comando nos identifica la IP asociada a nuestra interface y también nos facilita la MAC asociada.

Tendremos que apuntar la MAC de nuestro dispositivo tanto de la interface eth0, como wlan0, tal como se aprecia en la figura

```
pi@virgo:~ $ ifconfig
eth0: flags=4163<UP, BROADCAST, RUNNING, MULTICAST> mtu 1500<br>inet 192.168.1.44 netmask 255.255.255.0 broadcast 192.168.1.255
         inet6 fe80::5658:7a0d:f63a:8ce3 prefixlen 64 scopeid 0x20<link>
        ether b8:27:eb:e4:01:f3 txqueuelen 1000 (Ethernet)
        RX packets 167 bytes 15934 (15.5 KiB)<br>RX packets 167 bytes 15934 (15.5 KiB)<br>RX errors 0 dropped 3 overruns 0 frame 0
         TX packets 116 bytes 17246 (16.8 KiB)
         TX errors 0 dropped 0 overruns 0 carrier 0 collisions 0
lo: flags=73<UP, LOOPBACK, RUNNING> mtu 65536
         inet 127.0.0.1 netmask 255.0.0.0
         inet6 :: 1 prefixlen 128 scopeid 0x10<host>
         loop txqueuelen 1000 (Local Loopback)
        RX packets 0 bytes 0 (0.0 B)<br>RX errors 0 dropped 0 overruns 0 frame 0
         TX packets 0 bytes 0 (0.0 B)
        TX errors 0 dropped 0 overruns 0 carrier 0 collisions 0
wlan0: flags=4099<UP, BROADCAST, MULTICAST> mtu 1500
        ether b8:27:eb:b1:54:a6 txqueuelen 1000 (Ethernet)
         RX packets 0 bytes 0 (0.0 B)
        RX errors 0 dropped 0 overruns 0 frame 0
        TX packets 0 bytes 0 (0.0 B)
        TX errors 0 dropped 0 overruns 0 carrier 0 collisions 0
```
Con este paso nuestra Raspberry ya está preparada para el taller de Node-Red.